$\pmb{\times}$ 

# **TABLE CELL**

Table cell is the one that appears in Table view objects. This class includes properties and methods for setting and managing cell content and background [including text, images and custom views] managing the cell selection and highlight state, managing accessory views, and initiating the editing of the cell contents.

Configure.IT brings you this control with the dynamic data being displayed as per your requirement. Table cell represents a single row/column intersection in a TableView, whereas Table View represents a collection of data of multiple rows that can be scrolled. A table cell is one grouping within a table. Cells are grouped horizontally (rows of cells) and vertically (columns of cells). Configure the Table cell and Label within and find the data being populated.

### **Properties**

#### **OBJECT**

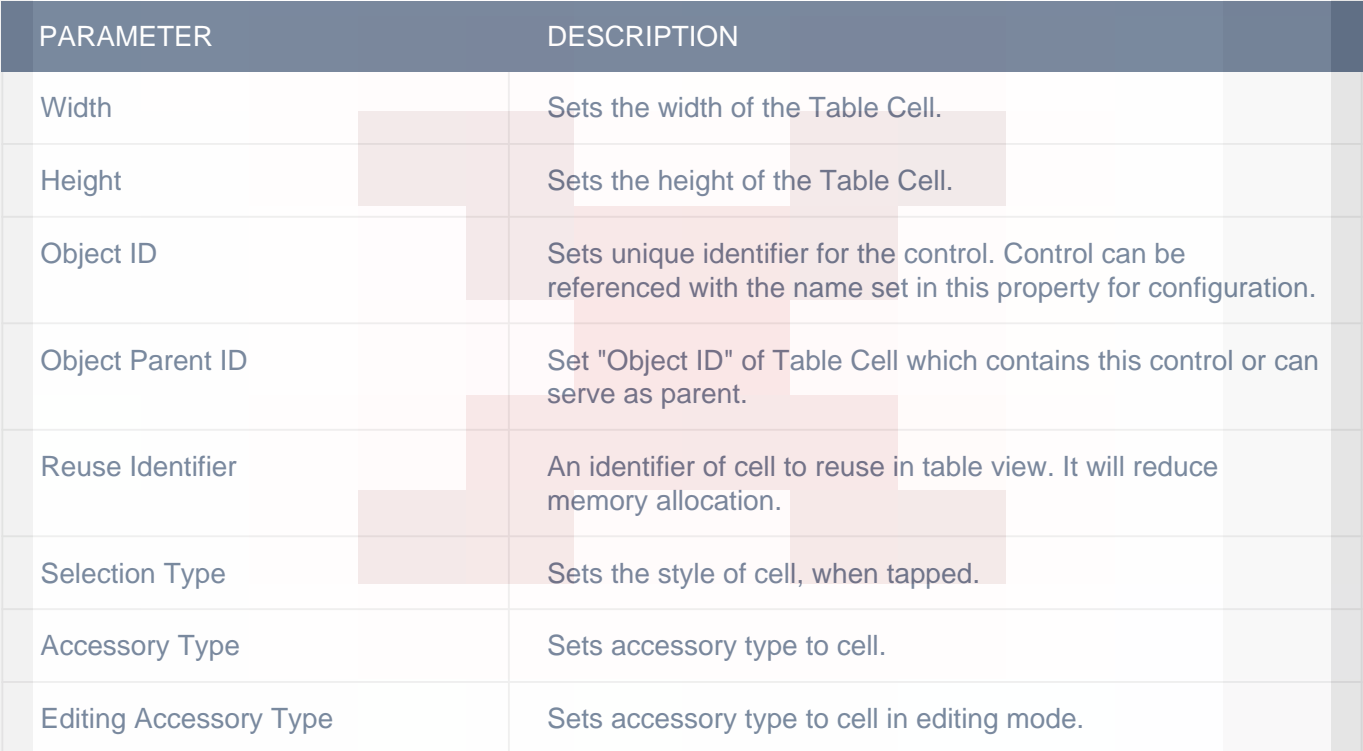

### ADVANCED

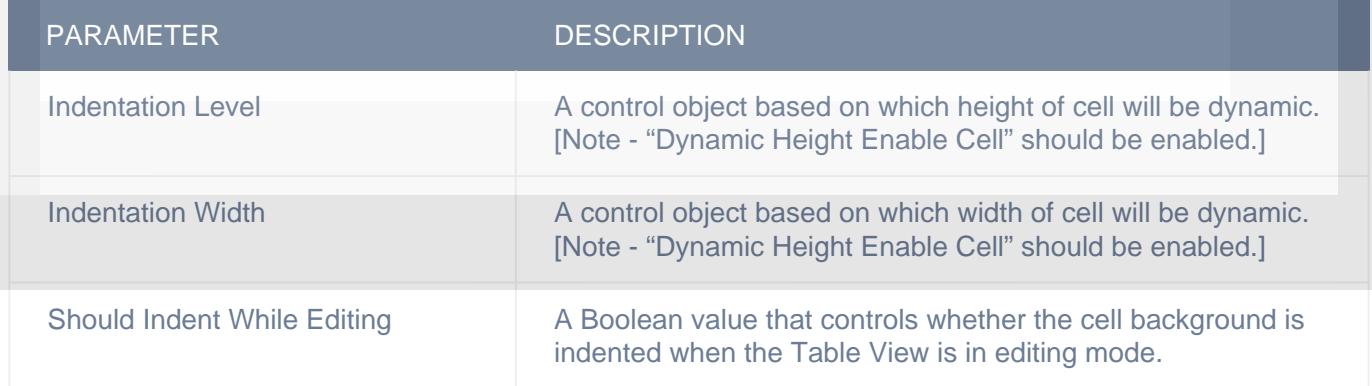

### CIT CUSTOM PROPERTIES

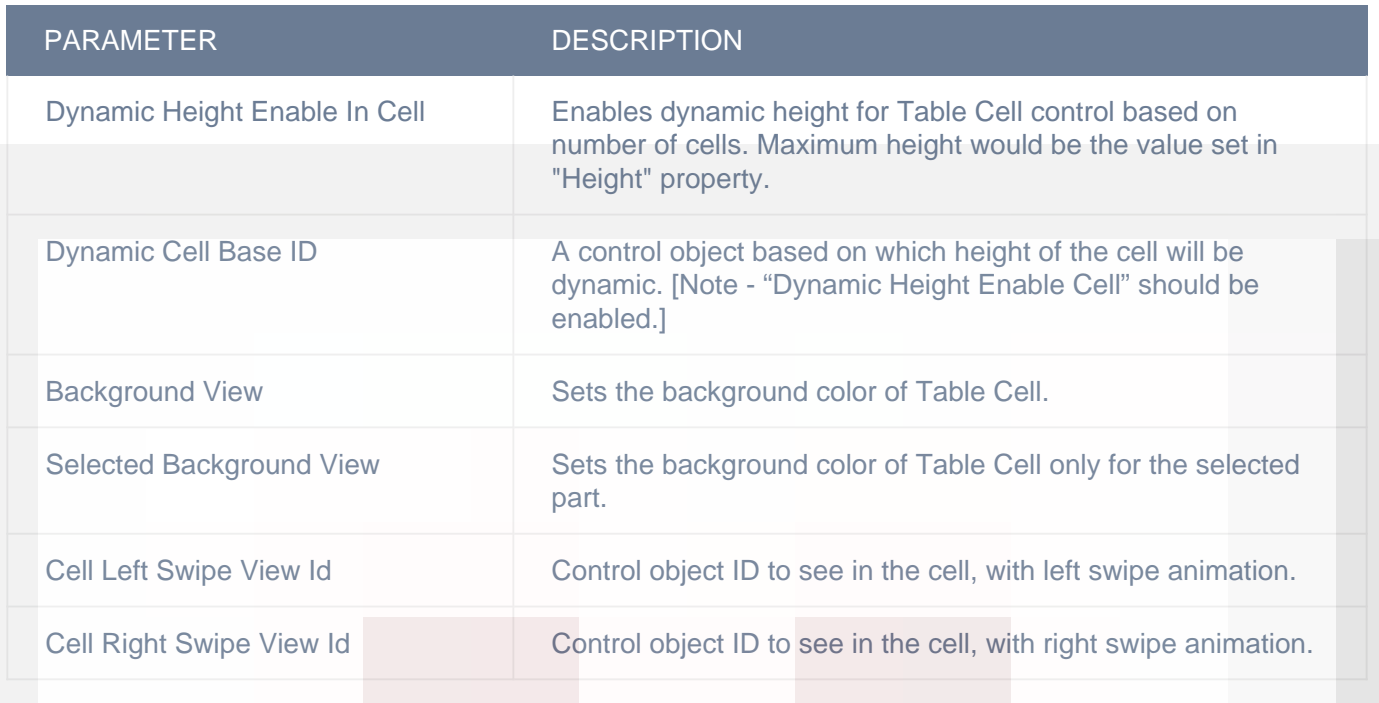

### DISPLAY

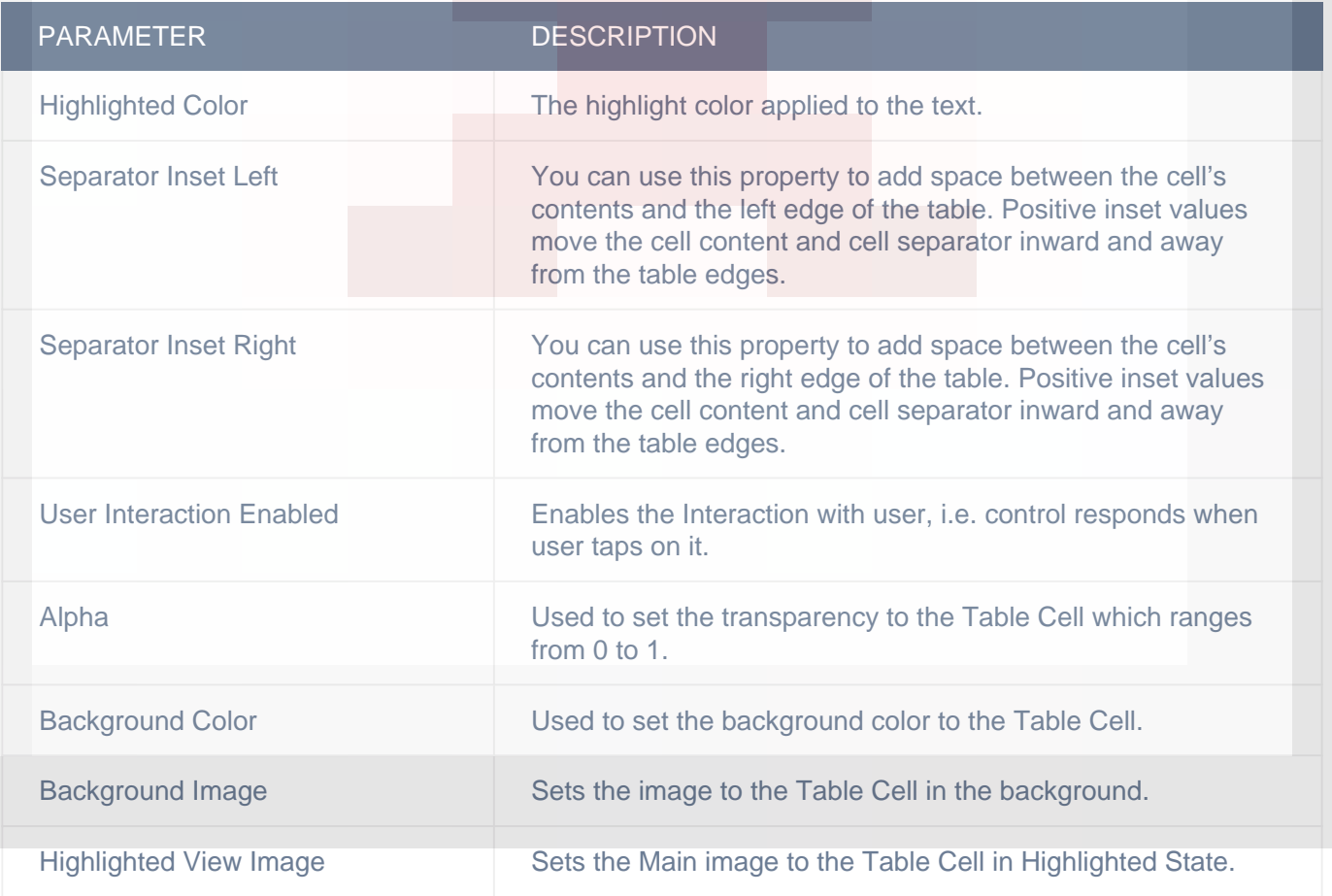

### CUSTOM BORDER

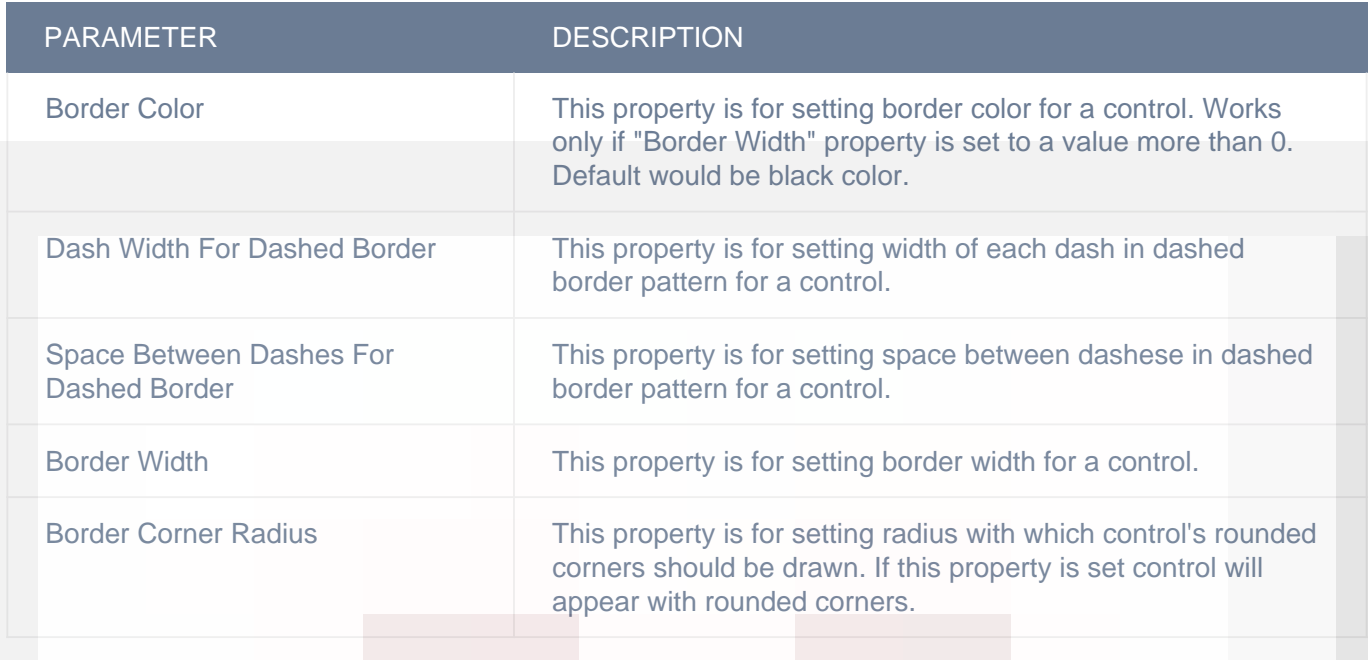

### HORIZONTAL

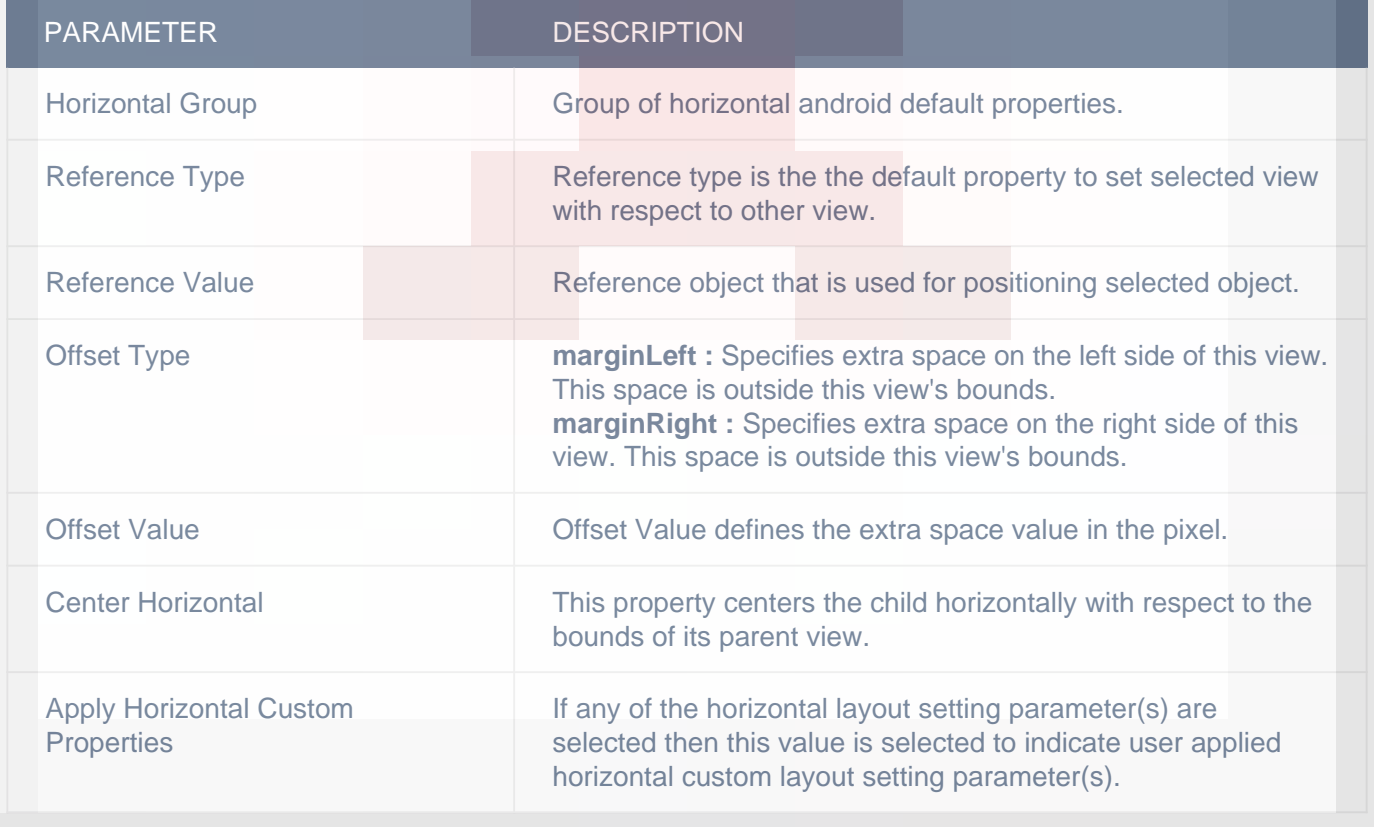

### VERTICAL

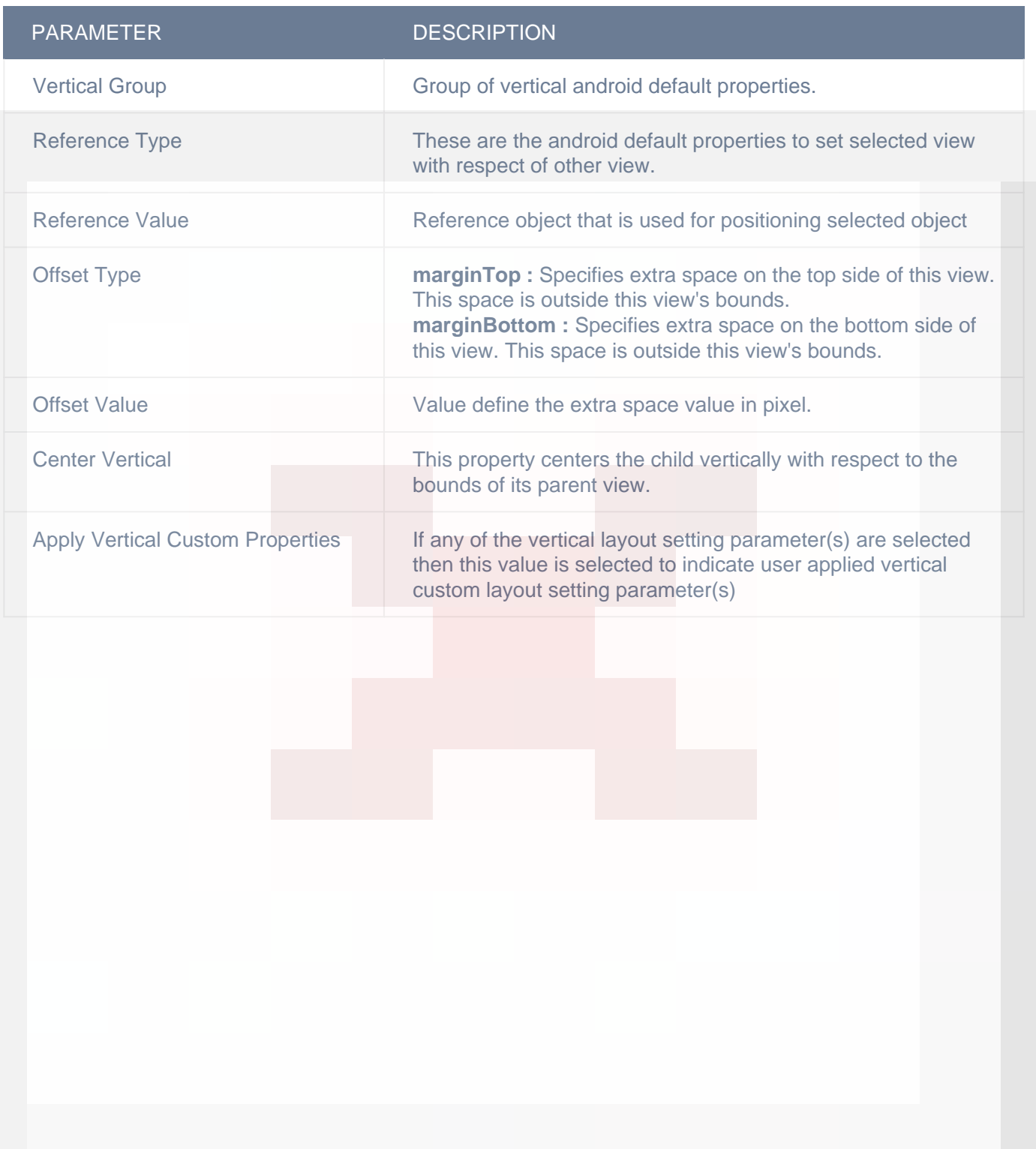

# LAYOUT SETTING

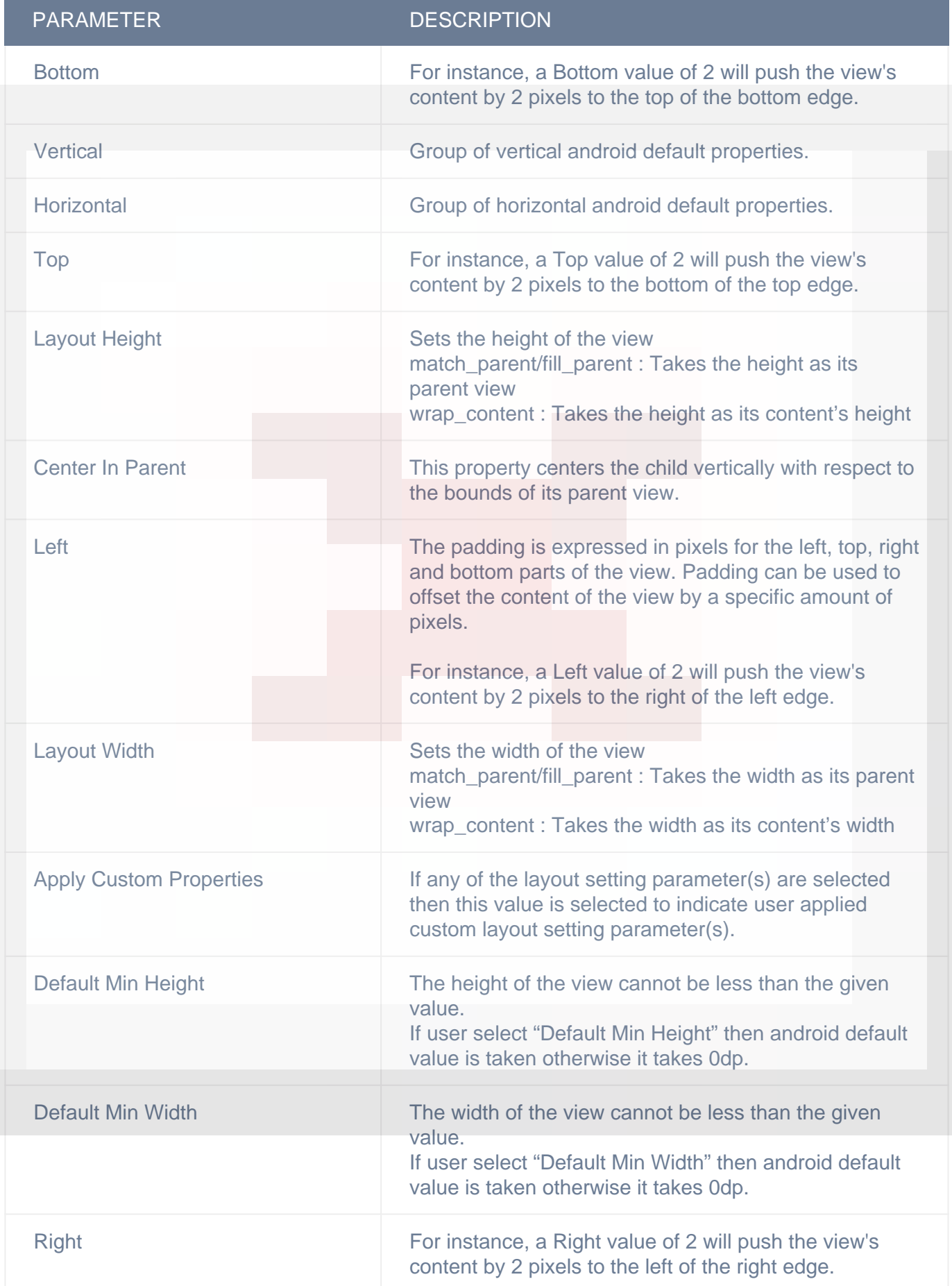

#### DISPLAY/ADVANCETEXT

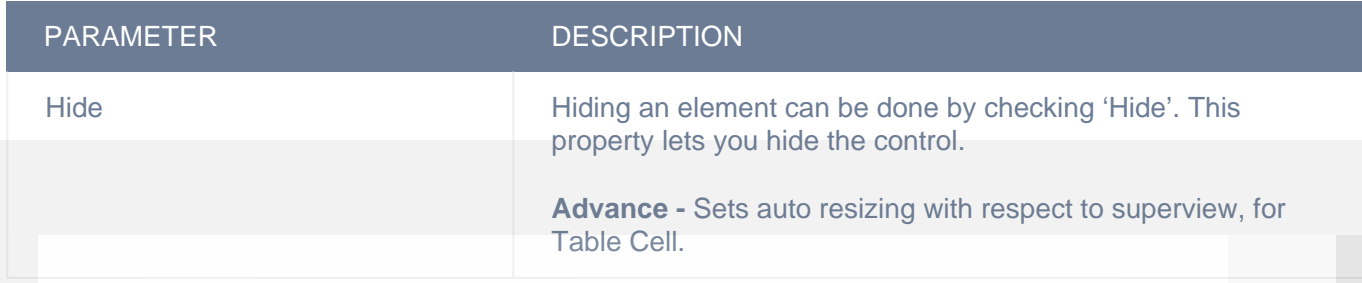

### **Actions**

#### **Load**

This event is triggered on load of a control. So any actions you want to perform when a control loads like WSCall to load data to be shown on control can be configured in "LOAD" event listed under "Action(S)" tab of the control.

#### **Action Sheet selected**

This event is triggered when user taps a button on action sheet, which was presented using "Show ActionSheet" action, so any actions you want perform when action sheet button is tapped can be configured in "Action Sheet selected" event listed in "ACTION(S)" tab of the control on which you have configured "Show ActionSheet" action. "seletedButtonIndex" is the response parameter of "Action Sheet selected" which indicates which button is tapped by user. Add condition for checking value of "seletedButtonIndex" response parameter value in order to configure actions for each button of action sheet separately.

Following are the response parameter for "Action Sheet selected" event :-

1)selectedButtonIndex :- Index of the tapped button

2)selectedButtonTitle :- Title of the tapped button

#### **Alert Button Click**

This event is triggered when user taps a button on alert view, which was shown using "Show Alert" action, so any actions you want perform when alert button button is tapped can be configured in "Alert Button Click" event listed in "ACTION(S)" tab of the control on which you have configured "Show Alert" action or Under Data source events of "Data sources" tab (if alert was shown on using "Show Alert" action configured in "Datasource Loaded" event of a data source in "Data Sources" list, you can configure actions of alert button click in "Alert Button Click" listed under data source events). "seletedButtonIndex" and "selectedButtonTitle" are the response parameters which indicate which button is tapped by user. Add condition for checking value of "seletedButtonIndex" or "selectedButtonTitle" response parameter value in order to configure actions for each button of alert view separately. You can access user input in alert view text fields using "alert\_text\_1" and "alert\_text\_2" response parameters in case of alert type is "SecureTextInput", "PlainTextInput" or "LoginAndPasswordInput"

Following are the response parameters for this event :-

1) selectedButtonIndex :- Index of the tapped button

2) selectedButtonTitle :- Title of the tapped button

3) alert text  $1$  :- Text entered by user in text field one. If alert type is "SecureTextInput", "PlainTextInput" or "LoginAndPasswordInput"

4) alert\_text\_2 :- Text entered by user in text field two(password). If alert type is "LoginAndPasswordInput"

#### **Single Finger Single Tap**

This event is fired when user taps on a control one time with one fingers. This event can be configured for Grid Cell, Image View, Label, Main View, Map Annotation View, Photo Gallery Cell, Scroll View, Section Header, Table Cell and View controls. Response parameters will depend on gesture receiving control.

#### **Single Finger Double Tap**

This event is fired when user taps on a control two times with one finger. This event can be configured for Grid Cell, Image View, Label, Main View, Map Annotation View, Photo Gallery Cell, Scroll View, Section Header, Table Cell and View controls. Response parameters will depend on gesture receiving control.

#### **Single Finger Triple Tap**

This event is fired when user taps on a control three times with one finger. This event can be configured for Grid Cell, Image View, Label, Main View, Map Annotation View, Photo Gallery Cell, Scroll View, Section Header, Table Cell and View controls. Response parameters will depend on gesture receiving control.

#### **Double Finger Double Tap**

This event is fired when user taps on a control two times with two fingers. This event can be configured for Grid Cell, Image View, Label, Main View, Map Annotation View, Photo Gallery Cell, Scroll View, Section Header, Table Cell and View controls. Response parameters will depend on gesture receiving control.

#### **Double Finger Single Tap**

This event is fired when user taps on a control one time with two fingers. This event can be configured for Grid Cell, Image View, Label, Main View, Map Annotation View, Photo Gallery Cell, Scroll View, Section Header, Table Cell and View controls. Response parameters will depend on gesture receiving control.

#### **Double Finger Triple Tap**

This event is fired when user taps on a control three times with two fingers. This event can be configured for Grid Cell, Image View, Label, Main View, Map Annotation View, Photo Gallery Cell, Scroll View, Section Header, Table Cell and View controls. Response parameters will depend on gesture receiving control.

#### **On Single Finger Swipe Left**

This event is fired when user swipes left on a control with one finger. This event can be configured for Grid Cell, Image View, Label, Main View, Map Annotation View, Photo Gallery Cell, Scroll View, Section Header, Table Cell and View controls. Response parameters will depend on gesture receiving control.

#### **On Single Finger Swipe Right**

This event is fired when user swipes right on a control with one finger. This event can be configured for Grid Cell, Image View, Label, Main View, Map Annotation View, Photo Gallery Cell, Scroll View, Section Header, Table Cell and View controls. Response parameters will depend on gesture receiving control.

#### **On Single Finger Swipe Up**

This event is fired when user swipes up on a control with one finger. This event can be configured for Grid Cell, Image View, Label, Main View, Map Annotation View, Photo Gallery Cell, Scroll View, Section Header, Table Cell and View controls. Response parameters will depend on gesture receiving control.

#### **On Single Finger Swipe Down**

This event is fired when user swipes down on a control with one finger. This event can be configured for Grid Cell, Image View, Label, Main View, Map Annotation View, Photo Gallery Cell, Scroll View, Section Header, Table Cell and View controls. Response parameters will depend on gesture receiving control.

#### **On Double Finger Swipe Left**

This event is fired when user swipes left on a control with two fingers. This event can be configured for Grid Cell, Image View, Label, Main View, Map Annotation View, Photo Gallery Cell, Scroll View, Section Header, Table Cell and View controls. Response parameters will depend on gesture receiving control.

#### **On Double Finger Swipe Right**

This event is fired when user swipes right on a control with two fingers. This event can be configured for Grid Cell, Image View, Label, Main View, Map Annotation View, Photo Gallery Cell, Scroll View, Section Header, Table Cell and View controls. Response parameters will depend on gesture receiving control.

#### **On Double Finger Swipe Up**

This event is fired when user swipes upwards on a control with two fingers. This event can be configured for Grid Cell, Image View, Label, Main View, Map Annotation View, Photo Gallery Cell, Scroll View, Section Header, Table Cell and View controls. Response parameters will depend on gesture receiving control.

#### **On Double Finger Swipe Down**

This event is fired when user swipes downwards on a control with two fingers. This event can be configured for Grid Cell, Image View, Label, Main View, Map Annotation View, Photo Gallery Cell, Scroll View, Section Header, Table Cell and View controls. Response parameters will depend on gesture receiving control.

#### **On Single Finger Pan**

This event is fired when user pans a control with one finger. This event can be configured for Grid Cell, Image View, Label, Main View, Map Annotation View, Photo Gallery Cell, Scroll View, Section Header, Table Cell and View controls. Response parameters will depend on gesture receiving control.

#### **On Double Finger Pan**

This event is fired when user pans on a control with two fingers. This event can be configured for Grid Cell, Image View, Label, Main View, Map Annotation View, Photo Gallery Cell, Scroll View, Section Header, Table Cell and View controls. Response parameters will depend on gesture receiving control.

#### **On Single Finger Long Press**

This event is fired when user long presses a control with one finger. This event can be configured for Grid Cell, Image View, Label, Main View, Map Annotation View, Photo Gallery Cell, Scroll View, Section Header, Table Cell and View controls. Response parameters will depend on gesture receiving control.

#### **On Double Finger Long Press**

This event is fired when user long presses a control with two fingers. This event can be configured for Grid Cell, Image View, Label, Main View, Map Annotation View, Photo Gallery Cell, Scroll View, Section Header, Table Cell and View controls. Response parameters will depend on gesture receiving control.

#### **Phone Contact Selected**

This event is triggered on selection of contact from contacts list screen which was presented to user using "Show Contacts" action. so, any actions you want perform on contact selection can be configured in "Phone Contact Selected" event listed in "ACTION(S)" tab of the control on which you are configuring "Show Contacts" action.

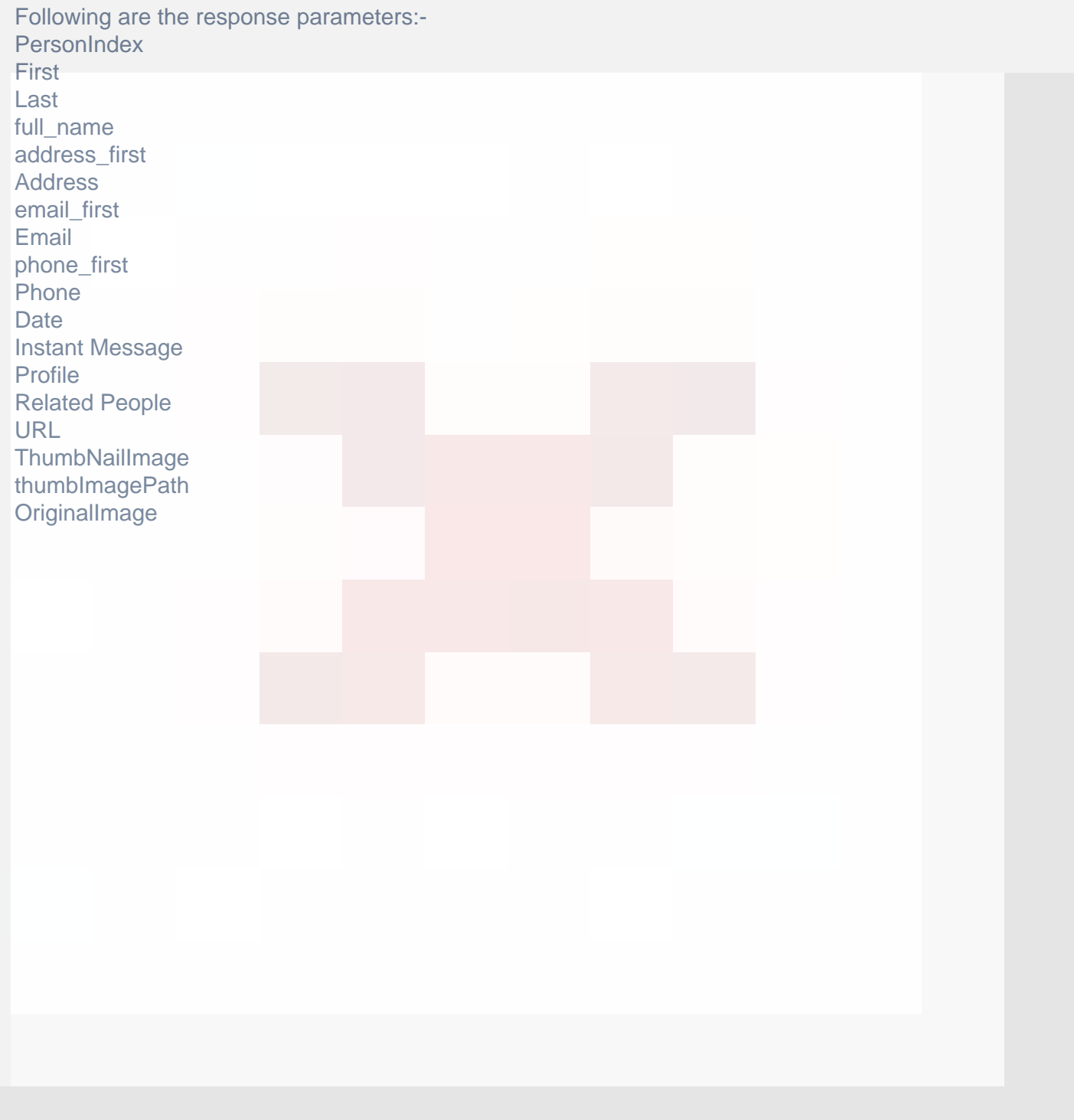

### **Remarks**

#### **Dynamic Height**

Configure.IT provides you with this unique feature which lets Cell's height to be set in run time based on text content of one of its resident controls. This feature can be added to Table Cell by enabling "Dynamic Height Enable In Cell" property and setting its "Dynamic Cell Base ID" property to a control, based on whose content cell's height has to be calculated.

#### **Left and Right revealing swipe views**

You can add left and(or) right view to Table Cell which will be revealed when user swipes in left or right direction on cell. You need use "View" control as left or right swipe view and left or right swipe view should be added on Table Cell. For using left swipe view, you need to set "Cell Left Swipe View Id" property to View control, that has to be revealed when user swipes on a cell in left direction and for using right swipe view, you need to set "Cell Right Swipe View Id" property to View control, that has to be revealed when user swipes on a cell in right direction.

#### **Swipe animation effects**

Different colors or images can be shown on Table Cell when user swipes on it. For adding color animations on left swipe you need to use, "Left Swipe First Color" (shown when user swipes up to 50% of the cell in left direction) and "Left Swipe Second Color" (shown when user swipes more than 50% of the cell in left direction). For adding color animations on right swipe you need to use, "Right Swipe First Color" (shown when user swipes up to 50% of the cell in right direction) and "Right Swipe Second Color" (shown when user swipes more than 50% of the cell in right direction). For adding image animations on left swipe you need to use, "Left Swipe First Icon" (shown when user swipes up to 50% of the cell in left direction) and "Left Swipe Second Icon" (shown when user swipes more than 50% of the cell in left direction). For adding image animations on right swipe you need to use, "Right Swipe First Icon" (shown when user swipes up to 50% of the cell in right direction) and "Right Swipe Second Icon" (shown when user swipes more than 50% of the cell in right direction).

#### **Selected and normal background views**

You can set background views for Table Cell in normal and selected states. You need use "View" control as background view for Table Cell. Set "Background View" property to the View control, which you want to show as cell's background in normal state and set "Selected Background View" property to the View control, which you want to show as cell's background in selected state.

## **Related faqs**

**[Is it possible to have the dynamic row?](http://www.configure.it/faq/#Isitpossibletohavethedynamicrow)**

**[Can my table have Animation effects?](http://www.configure.it/faq/#CanmytablehaveAnimationeffects)**

**[Is it possible to have an image as well in the Table cell? Different images for each table cell?](http://www.configure.it/faq/#IsitpossibletohaveanimageaswellintheTablecellDifferentimagesforeachtablecell)**

**[What should I do as Label is not being displayed in the Tableview when migrated from iOS to](http://www.configure.it/faq/#WhatshouldIdoasLabelisnotbeingdisplayedintheTableviewwhenmigratedfromiOStoAndroid) [Android?](http://www.configure.it/faq/#WhatshouldIdoasLabelisnotbeingdisplayedintheTableviewwhenmigratedfromiOStoAndroid)**

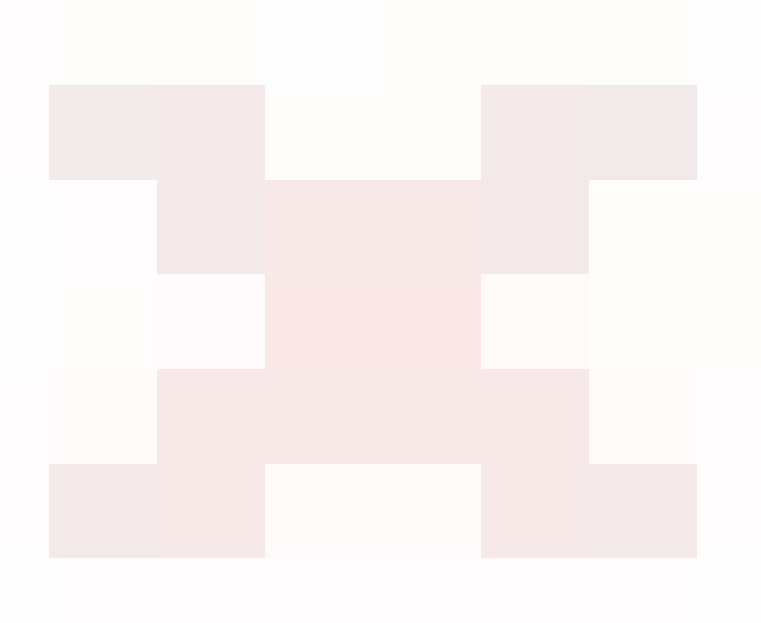